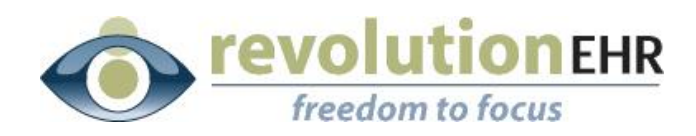

#### RevolutionEHR

6 Boulder Creek Circle Madison, WI 53717

Phone: 877-738-3471 [www.revolutionehr.com](http://www.revolutionehr.com/) customersupport@revolutionehr.com

## **E-Claims Report Integration**

**03/06/2013**

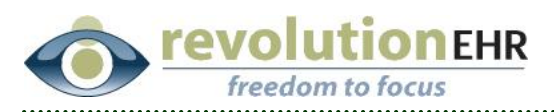

# **Table of Contents**

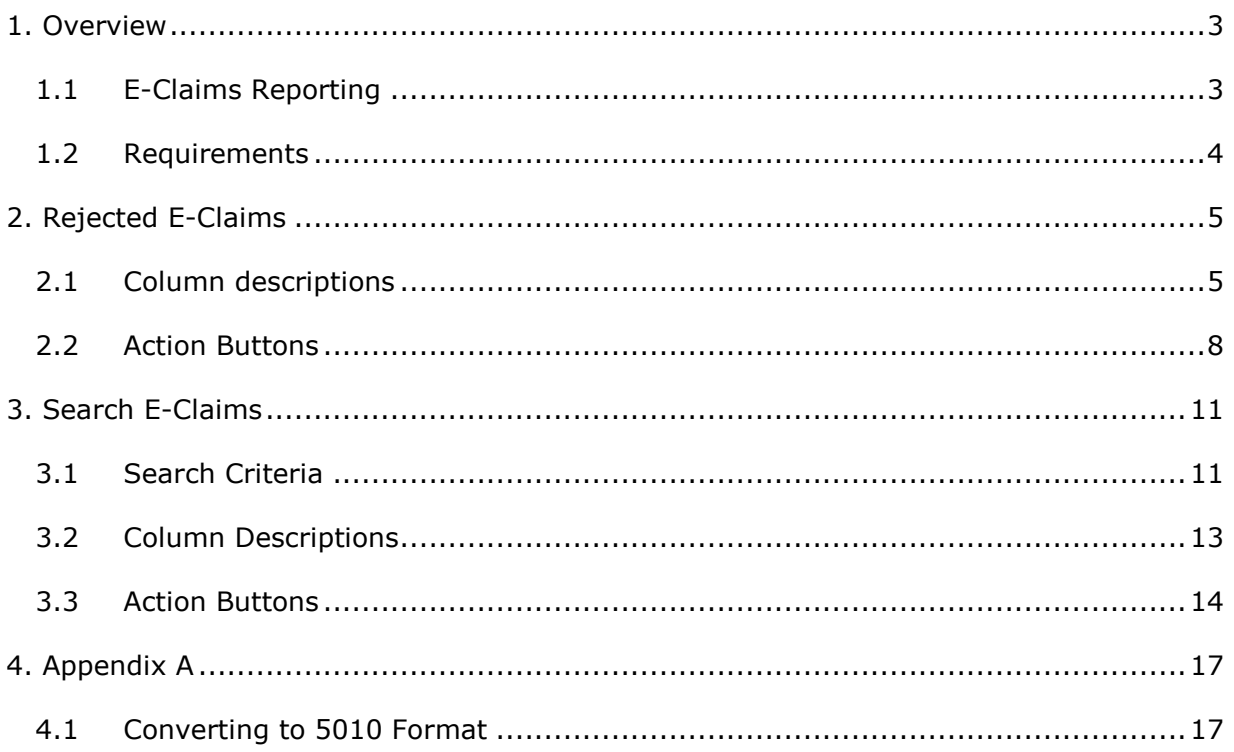

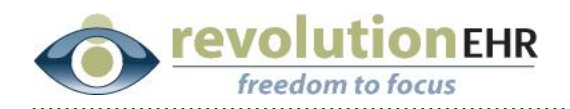

# <span id="page-2-0"></span>**1. Overview**

## <span id="page-2-1"></span>**1.1 E-Claims Reporting**

An E-Claims reporting section that can display claim rejection and claim status reports from integrated claims processing sites has been added. At this time Gateway is the only direct integration, but these reports will display rejection and status reports from other companies as additional integrations are added. This will include Eyefinity when the VSP integration is completed.

While these reports will be similar in view and layout to the current screen for searching claims created within RevolutionEHR, the data that is displayed in the new report screens is data that is imported from external sources.

This integration will reduce or replace the need to log into the website of the clearinghouse to obtain this information.

The new reports are found in Administration/Accounting/Claims. The reports are accessed in the blue header bar to the right, and are titled "Rejected E-Claims" and "Search E-Claims"

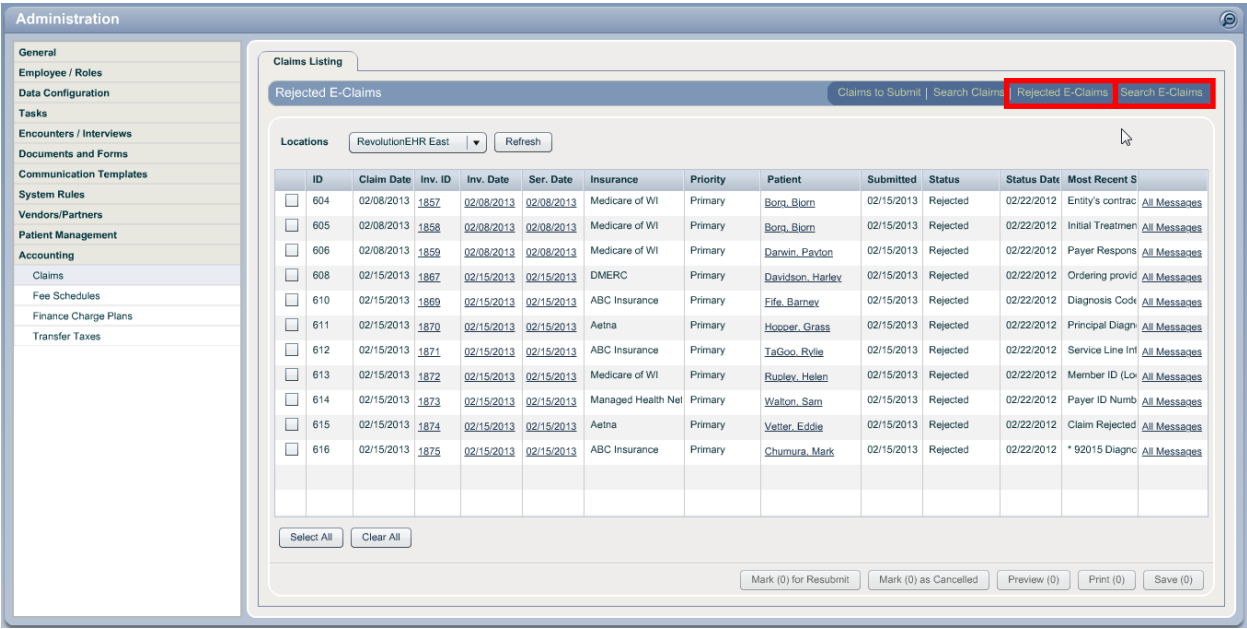

**IMPORTANT NOTE: The data returned in these screens is sent to RevolutionEHR once a day by the clearinghouse, and stored in an FTP file. Revolution pulls the data from this file twice a day to update these screens. For this reason it is possible that rejections and claim status information may** 

Page 3 of 20

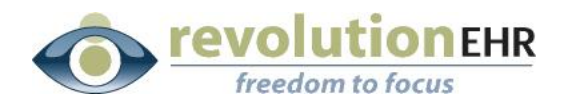

**appear up to 24 hours earlier in the clearinhouse website. This is dependent on when the rejection or status update occurs.**

## <span id="page-3-0"></span>**1.2 Requirements**

In order for the appropriate information to be returned to RevolutionEHR from a clearinghouse, the claim must leave Revolution in the 5010 format.

Prior to December 2011, claims were sent to Gateway in a Print Image format. Gateway converts those claims to 5010 before forwarding to the payer. Any RevolutionEHR accounts that were new to Gateway claims submission after December 2011 were automatically set up to send out the 5010 format. However, some users that started Gateway submission prior to that date may still be sending over the Print Image format.

To verify what format your claims are being sent in, go to Administration/General/Practice Preferences; Click on the "Practice Claims Processing" tab. If you see a field for "Format" and in that field you see "5010", your claims are leaving Revolution in the appropriate format and the E-Claims reports will automatically be available for your practice:

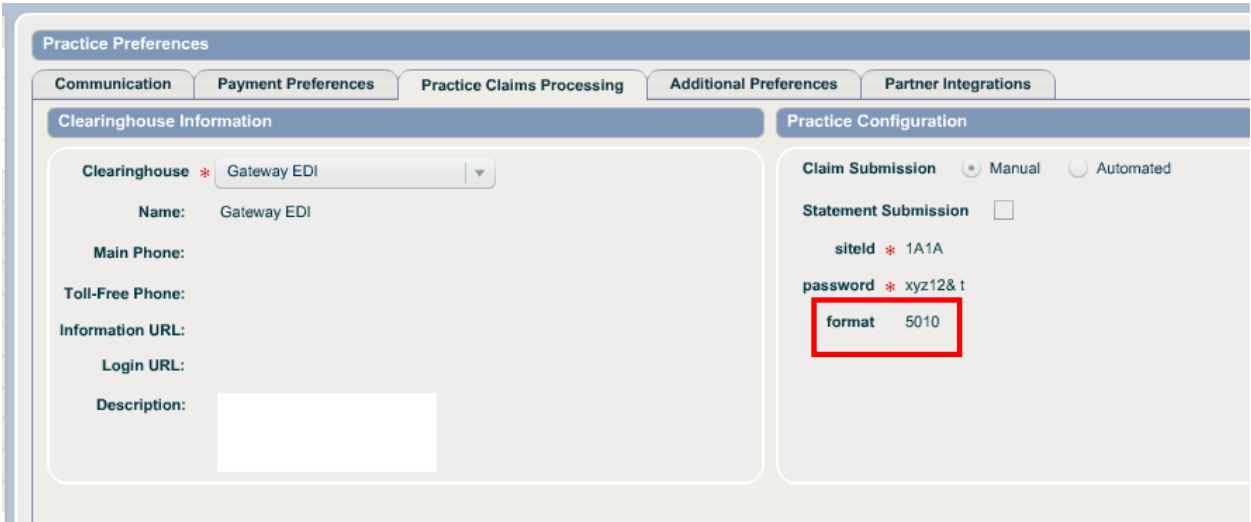

If the format field is empty or no format field is visible, then your claims are going out in the Print Image format, and you must convert to 5010 to have access to the new E-Claims reports.

**IMPORTANT NOTE:** To convert your format to send 5010 see [Appendix A](#page-16-1) of this document.

Page 4 of 20

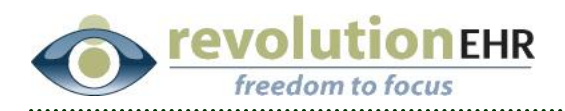

# <span id="page-4-0"></span>**2. Rejected E-Claims**

The Rejected E-Claims screen will display all rejected claims from the integrated clearinghouse. The information displayed in this screen is sent to Revolution from the clearinghouse.

## **2.1 Column descriptions**

<span id="page-4-1"></span>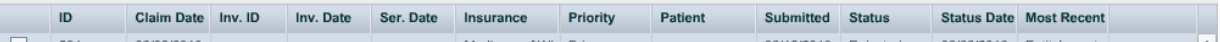

## **2.1.1 ID**

The column titled *ID* displays the ID number associated to the submitted claim and is assigned by RevolutionEHR when a claim is created. The "Claim ID" is sent over to the clearinghouse on the claim in leiu of the patient database ID. While a payer/insurance company may reference this number as a "Patient ID" the number is actually an ID number for that claim specifically. Each claim has a unique Claim ID.

By sending a Claim ID in leiu of the patient ID, the rejection report that is returned to Revolution by the clearinghouse can then be associated to a specific claim instead of just associating the rejection to a patient.

## **2.1.2 Claim Date**

The column titled *Claim Date* displays a date that is assigned to that specific claim for the date the invoice associated to that claim was authorized.

In RevolutionEHR, the action of authorizing an insurance invoice that is associated to an insurance payer that is set up for electronic claim submission populates a claim in the "Claims to Submit" screen. When that occurs, the *Claim Date* is assigned for that day.

## **2.1.3 Invoice ID**

The *Invoice ID* column displays the ID for the RevolutionEHR invoice associated to that specific claim. The *Invoice ID* is underlined in this column and clicking on the underlined *Invoice ID* will open a pop up view of that invoice. All normal actions can be taken on the invoice pop up so that a rejection can be worked directly from the Rejected E-Claims screen using this hyperlink.

## **2.1.4 Invoice Date**

The *Invoice Date* column displays the date of the invoice that is associated to that specific claim. Like the invoice ID, the *Invoice Date* is underlined in this column and clicking on the underlined *Invoice Date* will open a pop up view of the Invoice. All normal actions can be taken on the invoice pop up so that a rejection can be worked directly from the Rejected E-Claims screen using this hyperlink.

Page 5 of 20

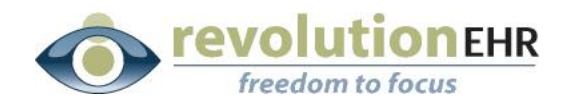

## **2.1.5 Service Date**

The *Service Date* column displays the date of service that is associated to the invoice for that claim. If the invoice is linked to an encounter, the *Service Date* will be the date of the encounter. If the invoice is not associated to an encounter, the *Service Date* will simply match the invoice date. It is possible to edit the *Service Date* that is associated to each line item on the invoice, but this date can be different for each line item. For that reason the *Service Date* displayed in this report is the *Service Date* found in the upper left in the invoice, and may not be the *Service Date* that was submitted for the individual line items within the invoice.

The *Service Date* is underlined in this column. If the invoice is associated to an encounter, clicking on the underlined *Service Date* will open that encounter within the patient's file. If the invoice is not associated to an encounter, clicking on the underlined *Service Date* will simply open the Exam History component within the patient's file.

#### **2.1.6 Insurance**

The column titled *Insurance* displays the insurance company name associated to that specific claim

## **2.1.7 Priority**

The column titled *Priority* displays the *Priority* that set in the policy information as entered in the patient's file for the insurance policy associated to the claim.

## **2.1.8 Patient**

The column titled *Patient* displays the patient name for the *Patient* that is displayed on the invoice associated to the claim. The patient name displayed in this column is underlined. Clicking on the underlined patient name is a hyperlink to that patient's file.

## **2.1.9 Submitted**

The column titled *Submitted* displays the date the specific claim was submitted out of Revolution to the clearinghouse.

#### **2.1.10 Status**

In the Rejected E-Claims report only rejected claims are displayed, therefore this column will always display "rejected". Once a claim is marked for resubmit or deleted, the *Status* is no longer rejected and the claim will no longer display in this report.

The *Status* of rejected is sent by the clearinghouse and is **not** the processing status of the claim in RevolutionEHR. For example the claim below has been rejected and the report sent to RevolutionEHR by the clearinghouse displays that information in the Rejected E-Claims screen:

Page 6 of 20

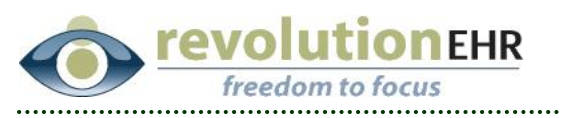

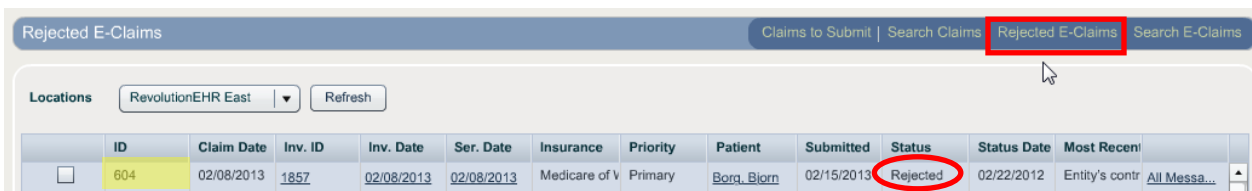

However that is only the *Status* from the clearinghouse, and should not be confused with the "Processing Status" that can be found in the "Search Claims" screen within Revolution. If that same claim is searched in "Search Claims", Revolution will simply display that the claim was submitted:

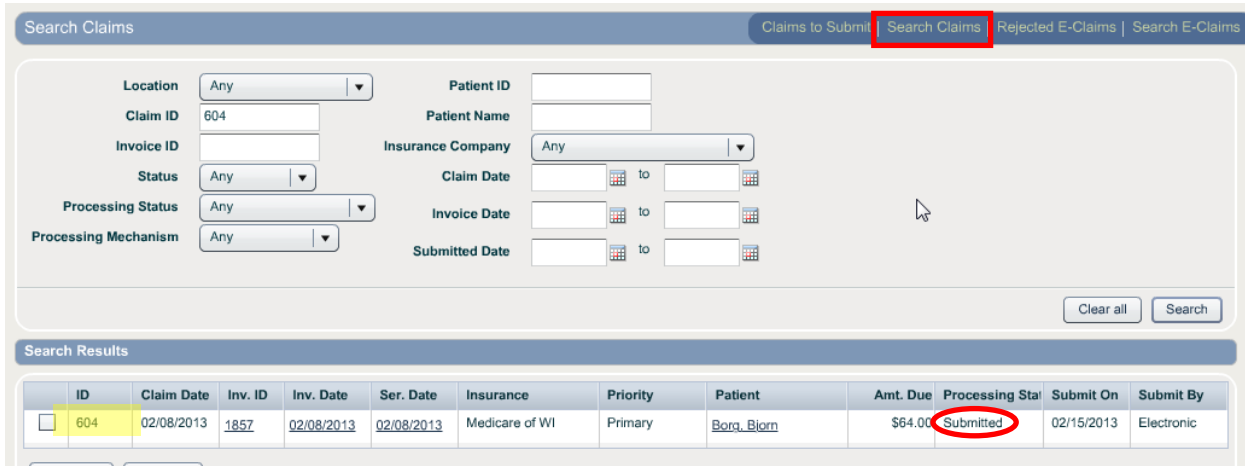

## **2.1.11 Status Date**

The *Status Date* column displays the date the status being displayed in the Status column was updated.

#### **2.1.12 Most Recent Status Message**

The *Most Recent Status Message* displays the most recent message delivered by the clearinghouse related to that claim. Only the *Most Recent Status Message* is displayed in this column, but other status messages may be present for that claim. To view all status messages related to that claim click the underlined "All Messages" hyperlink in the next column:

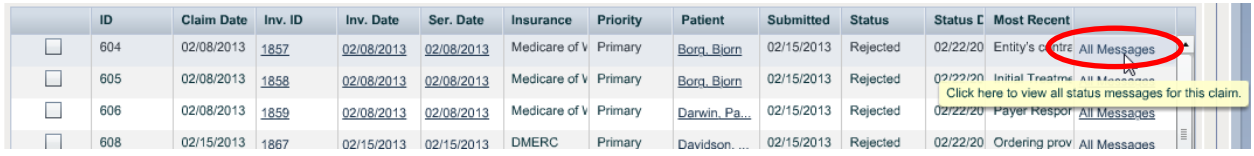

A pop up will display all status messages associated to that claim. These are the same messages that you currently see when viewing your rejections in the clearinghouse's website.

Page 7 of 20

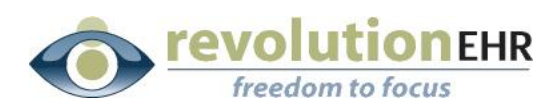

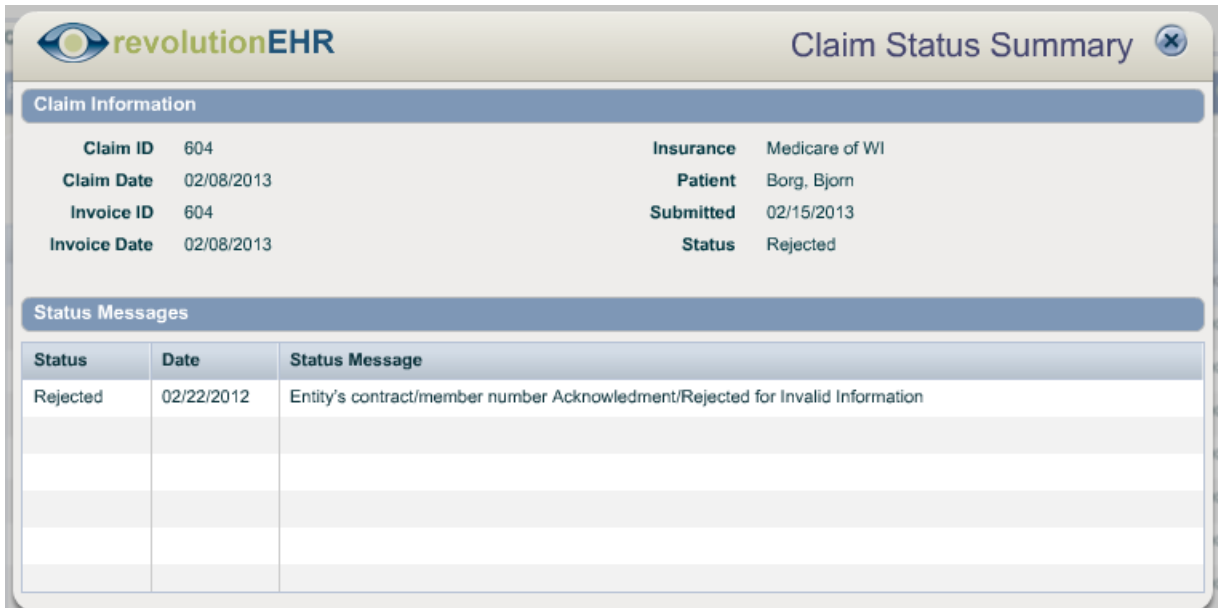

**Important Note:** These status messages are not produced by RevolutionEHR. It is simply a display of the rejection/status messages that are generated by the clearinghouse or payer.

**Important Note:** The current E-Claims report integration cannot display whether the rejection is from Gateway or the Payer. If this information is needed, it will still be necessary to log into the clearinghouse website to view the rejection.

## <span id="page-7-0"></span>**2.2 Action Buttons**

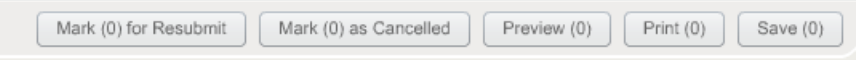

The action buttons found in the bottom right of the Rejected E-Claims screen will be activated when the check box found to the left of the Claim ID is checked.

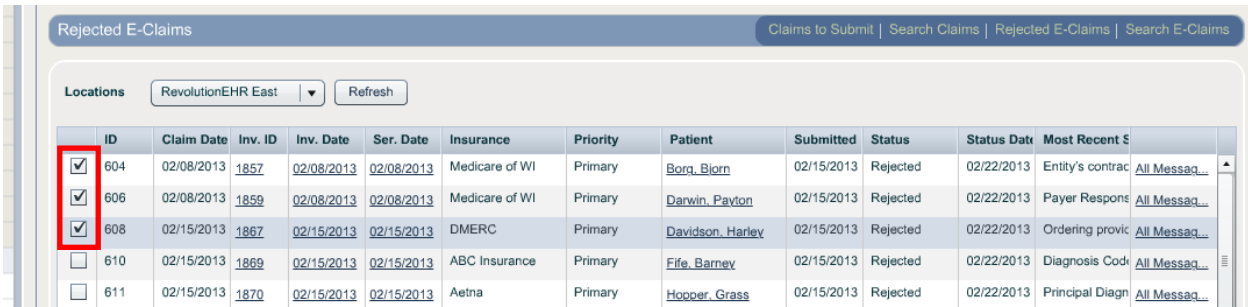

The number in parantheses in each button will display how many claims have been selected. Each of those claims will be affected when the action button is clicked.

Page 8 of 20

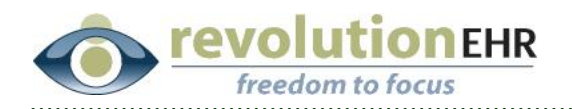

#### **2.2.1 Mark for Resubmit**

Mark (3) for Resubmit

Clicking *Mark for Resubmit* will change the clearinhouse status of "Rejected" for that claim to "Canceled", and a new claim with a **new** claim ID will be created and found in the Claims to Submit screen.

Clicking *Mark for Resubmit* in the Rejected E-Claims screen will also automatically update the RevolutionEHR "Processing Status" of "Submitted" to "Canceled"

The new claim that is generated will have a processing status of "Ready to Submit".

Because the original claim now has a status of "Canceled" it will no longer be displayed in the Rejected E-Claims screen

**Note:** This is not a bi-direction integration, therefore marking a claim for resubmit in the Rejected E-Claims screen will not automatically mark that claim as "worked" in the clearinghouse website.

**IMPORTANT NOTE**: If a claim had already been marked for resubmit from the "Search Claims" screen the *Mark for Resubmit* button will not be active for that rejected claim. This may happen more during the transition to the new E-Claims reporting. The claim may have already been worked and resubmitted from Revolution but not from one of the new E-Claims reporting screens. The status of rejected simply means that from the clearinghouse this claim has a status of rejected. If you select a rejected claim and the *Mark for Resubmit* button is not active you can verify the Revolution status of that claim in the "Search Claims" screen.

If the corresponding claim has already been resubmitted prior to receiving the rejection report, the rejected claim can simply be canceled using the Mark as Cancelled button.

#### Mark (3) as Cancelled **2.2.2 Mark as Canceled**

Clicking the *Mark as Canceled* button will update the status of that claim to "canceled". This affects the status of the claim in the Rejected E-Claims screen as well as the RevolutionEHR processing status for that claim in the Search Claims screen.

**Important Note:** Canceling a claim will remove the claim from the rejected claims list but no further action will occur associated to that claim and the claim will no longer display as a submitted claim.

Page 9 of 20

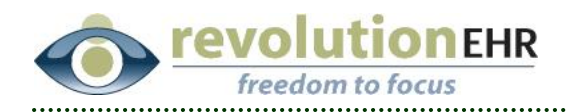

#### Preview (3) **2.2.3 Preview**

This will display a captured image of the claim as it appears in the data file sent over to the clearinghouse when the claim was submitted. If the claim was submitted in the 5010 format, the *Preview* will display the HCFA background in red, but the data sent to the clearinghouse was not a print image, therefore the data will not display as expected on a HCFA.

This is not the same as previewing a claim from the invoice itself. This *Preview* claim option is a stored file. The claim can still be previewed in a HCFA layout by opening the invoice using the Invoice ID or Invoice Date hyperlink, and then clicking the Preview Claim button within the invoice. Please note that previewing the claim from the invoice will show the *real time* claim data and may not represent the data that was submitted to the clearinghouse.

To display a more readable version of the claim data sent to the clearinghouse, use the "Save" button.

#### Print  $(3)$ **2.2.4 Print**

Like the preview button, *Print* will display a captured image of the claim as it appears in the data file sent over to the clearinghouse when the claim was submitted. If the claim submitted was in the 5010 format, the data will not display as expected on a HCFA.

This is not the same as printing a claim from the invoice itself. This print claim option is a stored file. The claim can still be printed in a HCFA format by opening the invoice using the Invoice ID or Invoice date hyperlink and then clicking the Print Claim button within the invoice. Please note that printing the claim from the invoice will show the *real time* claim data and may not represent the data that was submitted to the clearinghouse.

To display a more readable version of the claim data sent to the clearinghouse use the "Save" button.

## **2.2.5 Save**

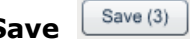

The *Save* button will open a file that is referred to as the raw claim file. This is a captured image of the data that was submitted to the clearinghouse for that claim. The importance of this button from the Rejected E-Claims screen is that is allows the user the ability to review the actual claim data sent even if changes were made to the invoice or patient file after the claim was submitted. The data displayed by clicking this *Save* button is the original claim data.

When viewing a raw claim file, the data can be organized for easier viewing by clicking on "Format" from the menu in the generated file and selecting "Word Wrap"

#### Page 10 of 20

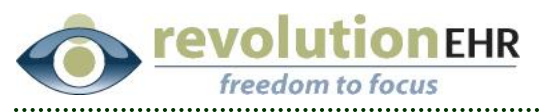

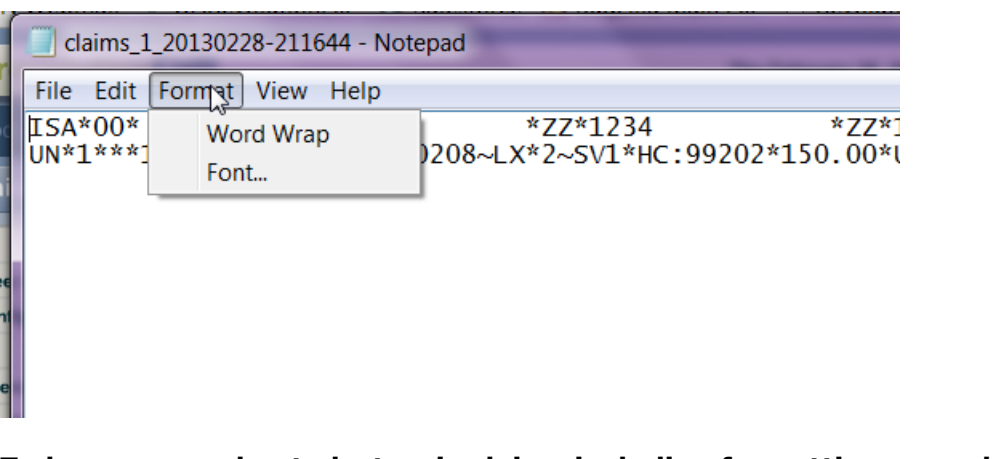

**To learn more about electronic claims including formatting, raw claim files, and rejections please view our Electronic Claims 101 recorded webinar found on the Insight page: <http://insight.revolutionehr.com/?p=6269>**

# <span id="page-10-0"></span>**3. Search E-Claims**

The Search E-Claims screen can be used to search and view claim status updates that prior to this release were only visible by logging into the clearinghouse website.

While this screen is very similar in appearance to the "Search Claims" screen, the data that is returned in Search E-Claims comes from the clearinghouse. The information that can be accessed for a claim in Search E-Claims is the information that is currently found when logging into the clearinghouse website and using the claim search option.

## <span id="page-10-1"></span>**3.1 Search Criteria**

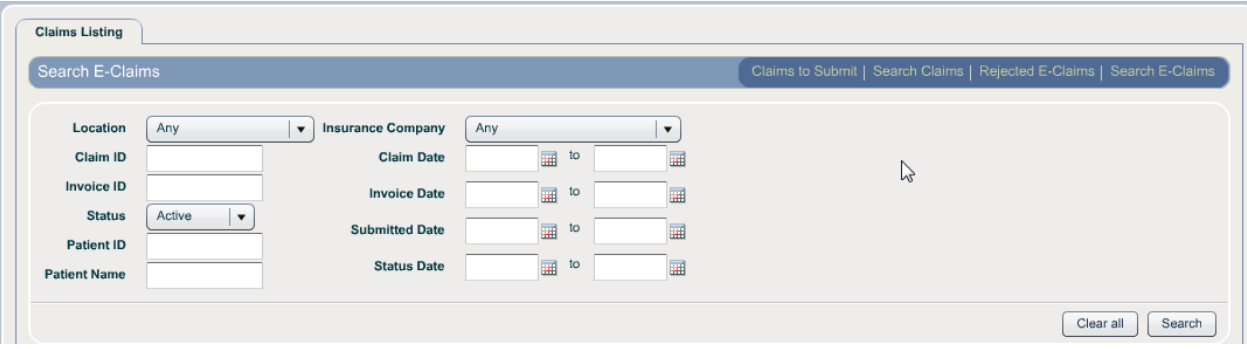

The search criteria fields are used to search for a specific claim or group of claims. Any combination of search criteria can be used to find a submitted claim. *It is recommended that you use all appropriate criteria to create the most narrow search possible. Over time the list of submitted claims will become very large*

Page 11 of 20

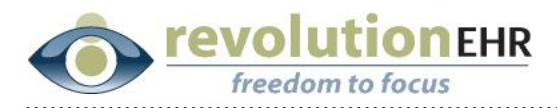

*as more and more claims are submitted.* Not entering enough criteria will produce very large search results that can take several minutes to load. If there are too many claims in your search results your computer may not be able to return the results.

**IMPORTANT NOTE**: The claims available in the Search E-Claims will only include claims submitted on and after the day of this release. Any claims submitted prior to the addition of E-Claims reports must still be searched in the clearinghouse website.

## **3.1.1 Location**

The *Location* drop down allows for the search to be specific to the location of the invoice associated to the claim

## **3.1.2 Claim ID**

A specific *Claim ID* can be typed into this field to do a quick search for a specific claim. **Reminder:** The claim ID is sent within the claim data in leiu of the patient ID but on a remittance advice the payer may still reference this as a patient number, patient ID, or patient account number

## **3.1.3 Invoice ID**

A specific *Invoice ID* can be typed into this field to search for submitted claims associated to that invoice

## **3.1.4 Status**

Like the *Status* column in the Rejected E-Claims screen this drop down should not be confused with the processing status of the claim.

- *Active*: This status indicates a claim that has been submitted to the clearinghouse and is in process
- *Rejected*: This status indicates a claim that has been rejected by either the clearinghouse or the payer. Any claims found in the Search E-Claims screen with a status of rejected will automatically show up in the Rejected E-Claims screen and will remain there until that claim is resubmitted or canceled
- *Deleted*: This status indicates a claim that has been deleted
- *Canceled*: This status indicates a claim that has either been resubmitted or manually marked as canceled. When a claim is marked for resubmit, the status of that claim is changed to canceled and a new claim with a new claim ID is generated.

## **3.1.5 Patient ID**

A patient database ID can be typed into this field to search for claims associated to a specific patient

Page 12 of 20

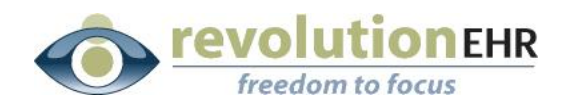

#### **3.1.6 Patient Name**

A *Patient Name* can be typed into this field to search for claims associated to a specific patient

When entering a *Patient Name* you must enter the last name first. The search can be done by last name only, or can be a combination of first and last names typed: last,first. This search field also allows for partial entry of either or both names but still requires the last name to be entered before the comma and the first name to be entered after the comma.

## **3.1.7 Insurance Company**

This drop down will allow the user the ability to select any *Insurance Company* that has been set up for their practice to search for claims specific to that *Insurance Company*

## **3.1.8 Claim Date**

A date or date range can be entered to search for claims with specific *Claim Dates*. A *Claim Date* is defined as the date the invoice associated to the submitted claim was authorized. This is not the date the claim was sent, it is the date the claim was generated in RevolutionEHR which is triggered by authorizing the associated invoice.

## **3.1.9 Invoice Date**

A date or date range can be entered to search for claims associated to invoices with specific dates.

## **3.1.10 Submitted Date**

A date or date range can be entered to search for claims submitted on specific dates. The *Submitted Date* is the date the claim was sent from Revolution to the clearinghouse.

## **3.1.11 Status Date**

A date or date range can be entered to search for claims that have a status update from specific dates. The *Status Date* is the date the status is updated by the clearinghouse.

## <span id="page-12-0"></span>**3.2 Column Descriptions**

The column descriptions for the Search E-Claims screen are identical to those for the Rejected E-Claims screen found in **Section 1.2** of this document.

However, when viewing the "All Messages" hyperlink in the Search E-Claims screen, additional information will be visible. The "All Messages" hyperlink displays the same information that can be accessed when searching claim status in the website of the clearinghouse:

Page 13 of 20

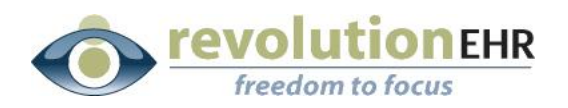

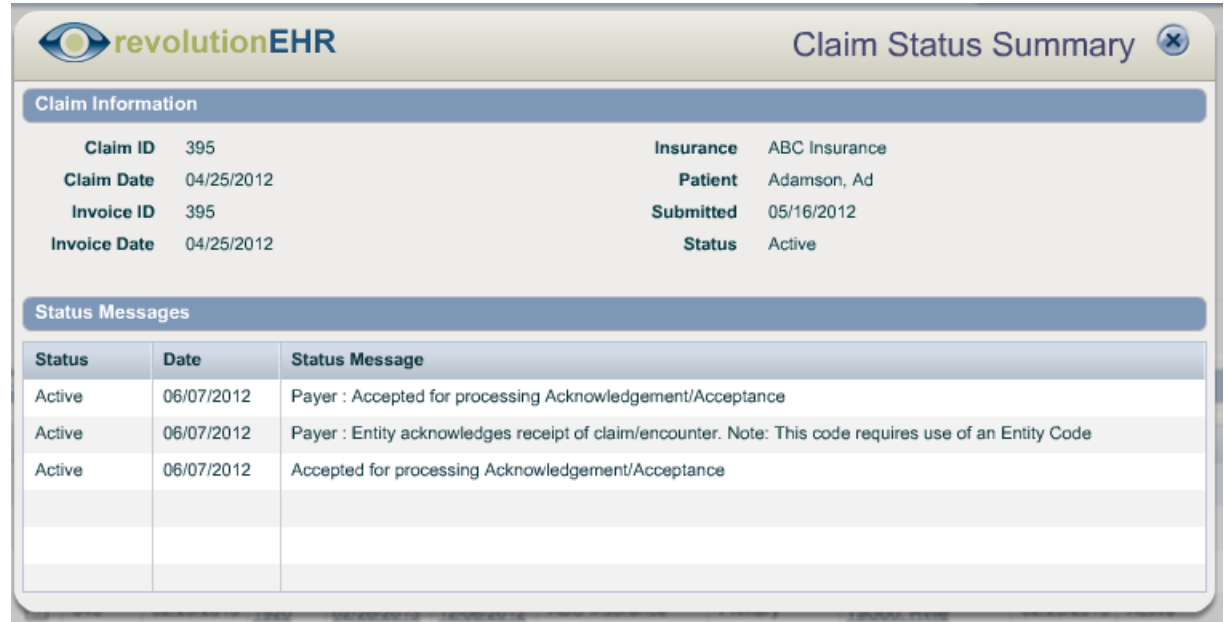

## <span id="page-13-0"></span>**3.3 Action Buttons**

## **3.3.1 Mark for Resubmit**

The *Mark for Resubmit* button will only be active for claims that have a status of rejected. Clicking *Mark for Resubmit* will change the clearinhouse status of "Rejected" for that claim to "Canceled", and a new claim with a **new** claim ID will be created and found in the Claims to Submit screen.

Clicking *Mark for Resubmit* in the Search E-Claims screen will also automatically update the RevolutionEHR "Processing Status" of "Submitted" to "Canceled"

The new claim that is generated will have a processing status of "Ready to Submit".

Because the original claim now has a status of "Canceled" it will no longer be displayed in the Rejected E-Claims screen

**Note:** This is not a bi-direction integration, therefore marking a claim for resubmit in the Rejected E-Claims screen will not automatically marked that claim as "worked" in the clearinghouse website.

Page 14 of 20 **IMPORTANT NOTE**: If a claim had already been marked for resubmit from the "Search Claims" screen the *Mark for Resubmit* button will not be active for that rejected claim. This may happen more during the transition to the new E-Claims reporting. The claim may have already been worked and resubmitted from Revolution but not from one of the new E-Claims reporting screens. The status of rejected simply means that from the clearinghouse this claim has a status of

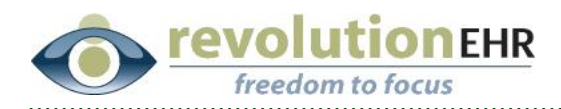

rejected. If you select a rejected claim and the *Mark for Resubmit* button is not active you can verify the Revolution status of that claim in the "Search Claims" screen.

If the corresponding claim has already been resubmitted prior to receiving the rejeciton report the rejeced claim can simply be canceled using the Mark as Cancelled button.

## **3.3.2 Preview**

This will display a captured image of the claim as it appears in the data file sent over to the clearinghouse when the claim was submitted. If the claim was submitted was in the 5010 format, the *Preview* will display the HCFA background, but the data sent to the clearinghouse was not a print image, therefore the data will not display as expected on a HCFA.

This is not the same as previewing a claim from the invoice itself. This *Preview* claim option is a stored file. The claim can still be previewed in a HCFA layout by opening the invoice using the Invoice ID or Invoice date hyperlink, and then clicking the Preview Claim button within the invoice. Please note that previewing the claim from the invoice will show the real time claim data and may not represent the data that was submitted to the clearinghouse.

To display a more readable version of the claim data sent to the clearinghouse use the "Save" button.

#### **3.3.3 Print**

Like the preview button, *print* will display a captured image of the claim as it appears in the data file sent over to the clearinghouse when the claim was submitted. If the claim submitted was in the 5010 format, the data will not display as expected on a HCFA.

This is not the same as printing a claim from the invoice itself. This print claim option is a stored file. The claim can still be printed in a HCFA format by opening the invoice using the Invoice ID or Invoice date hyperlink and then clicking the Print Claim button within the invoice. Please note that printing the claim from the invoice will show the real time claim data and may not represent the data that was submitted to the clearinghouse.

To display a more readable version of the claim data sent to the clearinghouse use the "Save" button.

#### **3.3.4 Save**

The *Save* button will open a file that is referred to as the raw claim file. This is a captured image of the data that was submitted to the clearinghouse for that claim. The importance of this button from the Rejected E-Claims screen is that is allows

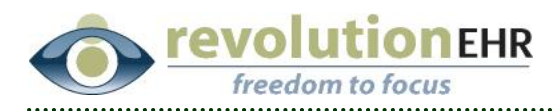

the user the ability to review the actual claim data sent even if changes were made to the invoice or patient file after the claim was submitted. The data displayed by clicking this *save* button is the original claim data.

When viewing a raw claim file, the data can be organized for easier viewing by clicking on "Format" from the menu in the generated file and selecting "Word Wrap"

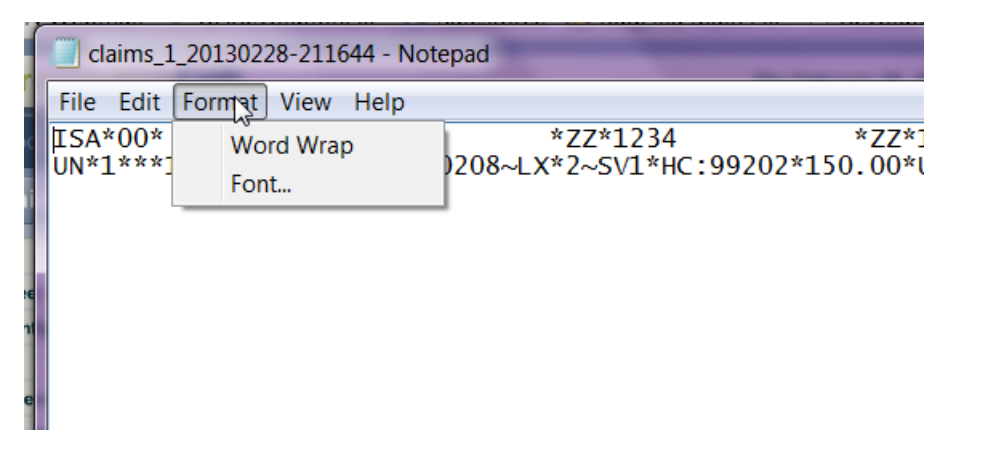

**To learn more about electronic claims including formatting, raw claim files, and rejections please view our Electronic Claims 101 recorded webinar found on the Insight page: <http://insight.revolutionehr.com/?p=6269>**

Page 16 of 20

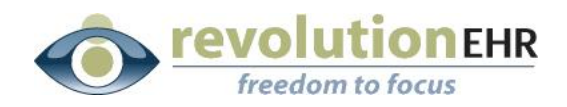

# <span id="page-16-0"></span>**4. Appendix A**

## <span id="page-16-1"></span>**4.1 Converting to 5010 Format**

If your office is currently submitting claims to Gateway as a HCFA print image, the claim is submitted to Gateway as an image (or picture); Gateway converts the claim to the HIPAA compliant 5010 format before forwarding the claim to the payer.

The new E-Claims reports will allow you the ability to see your rejections as well as check claim status directly from Revolution instead of having to log into your clearinghouse website. However, in order for you to utilize this new feature, your claims must go to Gateway in the HIPAA compliant 5010 format instead of the print image being sent at this time.

## **4.1.1 Changing the Format**

- Go to Administration/General/Practice Preferences; Click on the "Practice Claims Processing" tab.
- Write down your site id and password fields as you will need to re-enter this information later. **Please Note:** The password field is an FTP password and is **not** the same as your log in password for the clearinghouse website. It is important that you write this password down exactly  $-$  it is case specific.

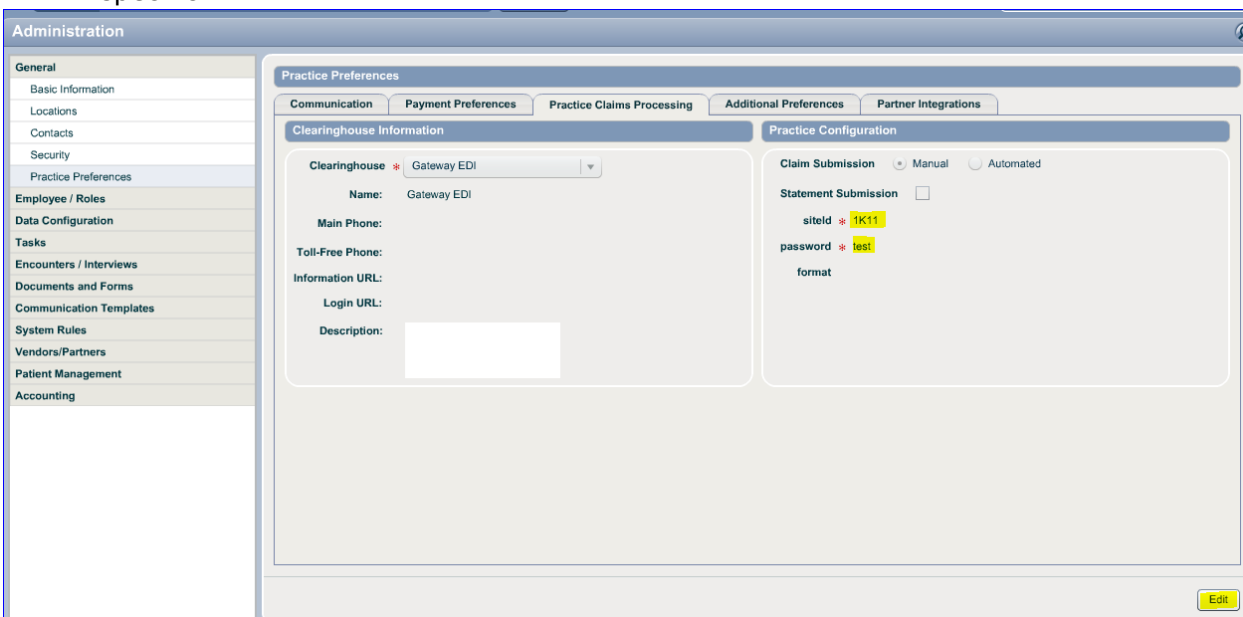

- Click "Edit" in the bottom right.
- Click on the Clearinghouse dropdown box and select "None"
- Click "Update" in the bottom right.

Page 17 of 20

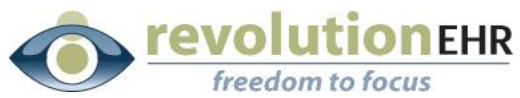

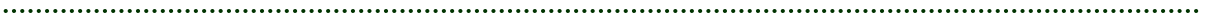

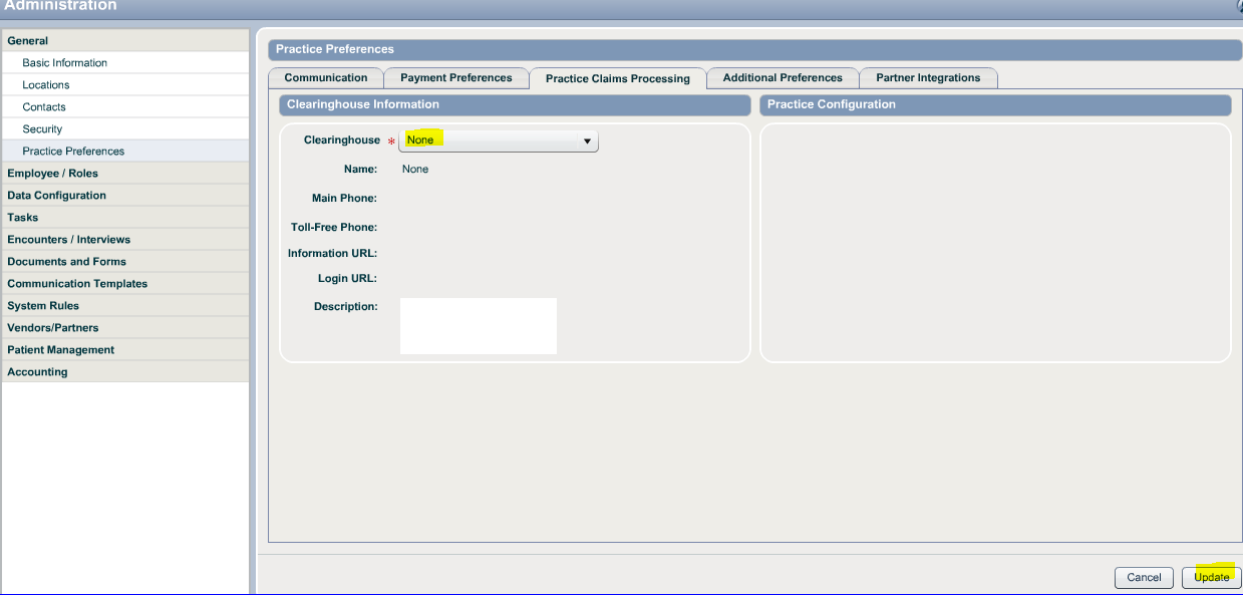

- Click the "Edit" button once again.
- Click on the Clearinghouse dropdown and select Gateway EDI.

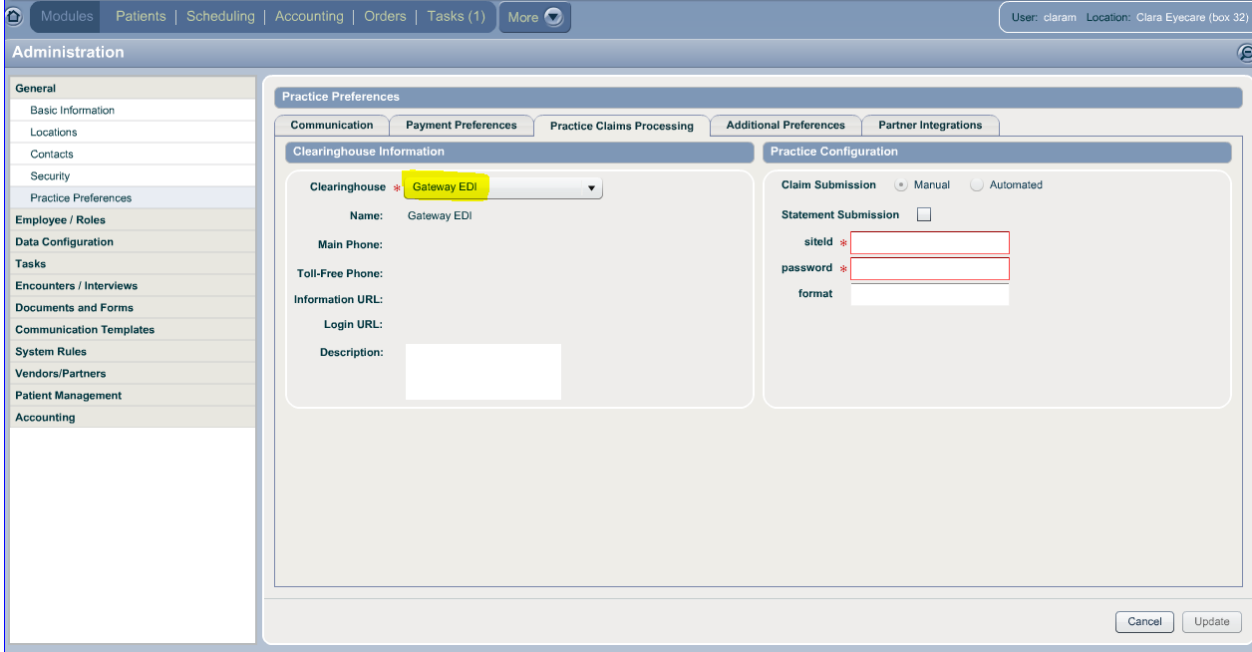

- Re-enter your site id (that you recorded earlier).
- Re-enter your FTP password (that you recorded earlier).
- Type 5010 in the new "Format" field. Be sure to use the number 0 and not the letter O.
- Click "Update" in the bottom right

## **4.1.2 Updating other required information for the 5010 format**

Go to Administration/General/Locations; Open a specific location file.

Page 18 of 20

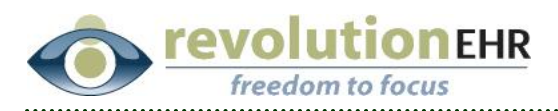

- Verify that no dashes are contained in the NPI and FEIN fields
- The Zip code field *must* contain a 9 digit zip code.

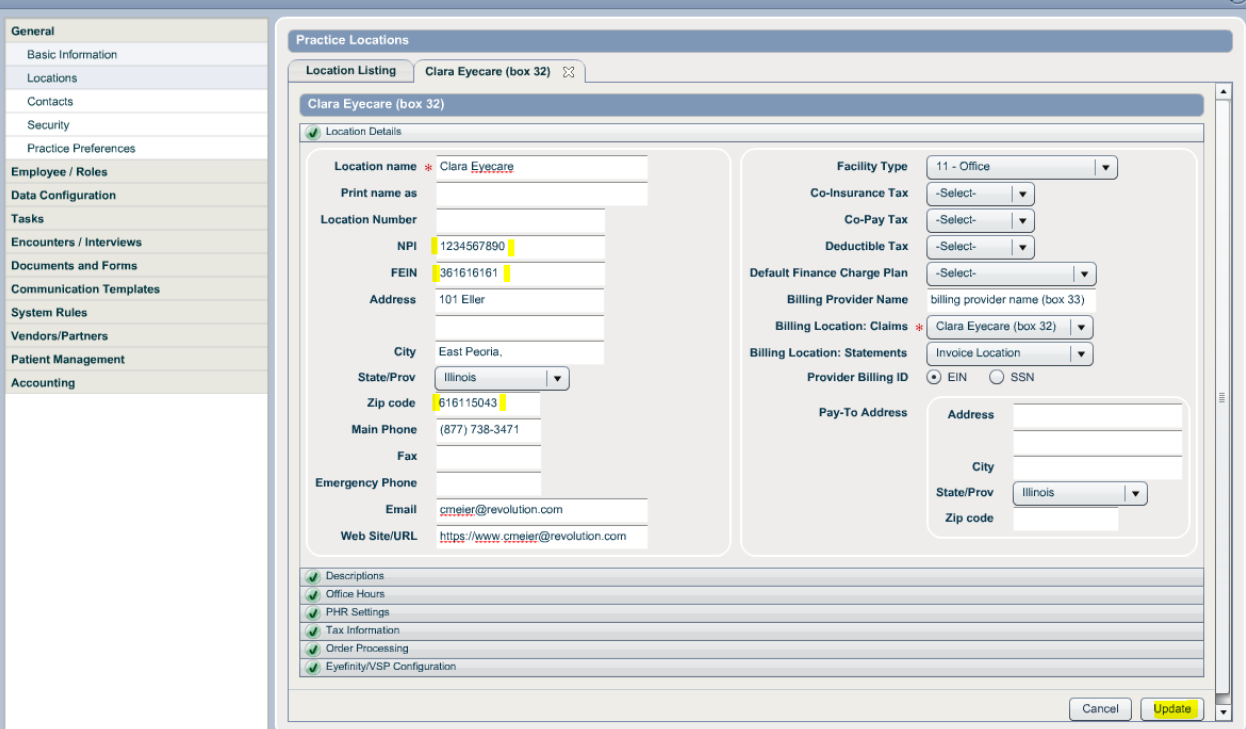

• Repeat this for ALL locations

## **IMPORTANT NOTE: IF YOU DO NOT USE A PO BOX, DO NOT ENTER ANY INFORMATION INTO THE PAY-TO-ADDRESS.**

- Go to Administration/Vendors, Partners/Insurance Companies
- For each insurance company that has a processing status set to "Electronic" you must open the insurance company file and select the appropriate "Claim Filing Code". Commonly selected claim filing codes are:

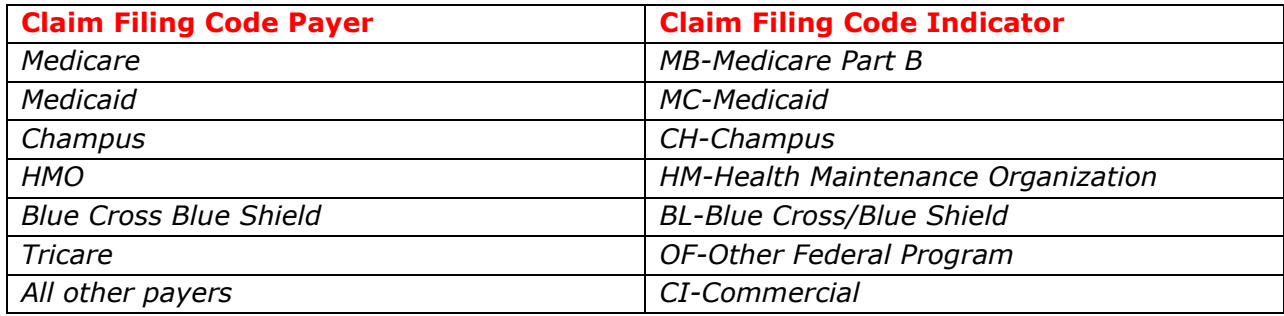

*If you are unsure of the appropriate claim filing code it is best to check with the specific payer to verify their requirements for this field.*

 With the insurance company file open also verify that the appropriate 5 digit "Payer ID" has been entered.

Page 19 of 20

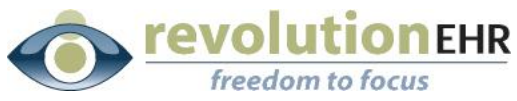

**Note:** If you signed have signed up for print to paper claims with Gateway, please use payer id 00010 for those payers.

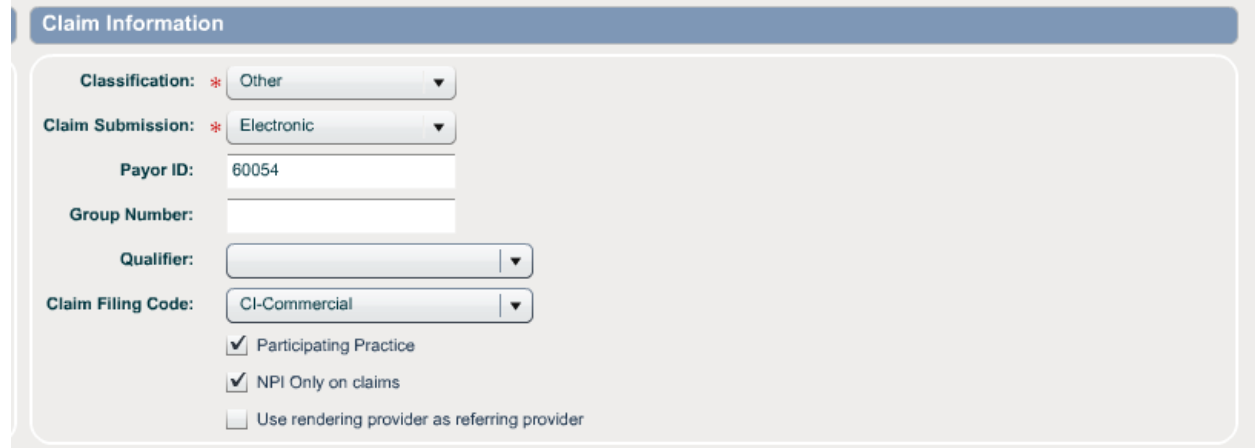

#### **4.1.3 Electronic Claims 101**

Because the submission of claim data in the 5010 format changes the data received by Gateway you now have the ability to send more information on your claims. It will also change how some of your Gateway rejections will be worded. Now being sent to Gateway will be a series of data fields that are referenced as segments and loops.

It is strongly recommended that you view the Electronic Claims 101 recorded webinar to gain a better understanding of this format for claims: <http://insight.revolutionehr.com/?p=6269>

Page 20 of 20